初めてインストールするお客様へのご案内

| 通信会社       | 端末機種     | コピー方法                                                | 方法 |
|------------|----------|------------------------------------------------------|----|
| NTT docomo | $HT-01A$ | · ActiveSync<br>・Windows Mobile デバイスセンター<br>・カードライター |    |
| Softbank   | X05HT    | • ActiveSync<br>・Windows Mobile デバイスセンター<br>・カードライター |    |

方法 1

用意するもの

- 1. HT-01A 端末本体と取扱説明書
- 2. パソコン
- 3. 端末とパソコンを接続する USB 接続ケーブル(試供品)
- 4. CD-ROM「お使いになる前にディスク」

# インストールの手順

#### P.158

z 辞書ウォーカー英語を使用するには、あらかじめ FOMA 端 末に microSD カード (空き容量が 101MB 以上必要) を取 り付けた上で、「お使いになる前にディスク」に格納されて いる「kodensha」フォルダ(辞書ファイル)を、フォルダ ごと microSD カードにコピーしておく必要があります。 microSD カードの使い方については P.112 を、ファイル/フ ォルダのコピー方法は P.111 をご覧ください。

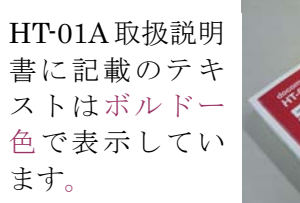

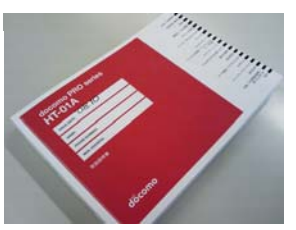

## P.158 の補足 下記手順にて「お使いになる前にディスク」から kodensha フォルダを microSD カードにコピーしてください。

- 1. ActiveSync や Windows Mobile デバイスセンターを使ってデータを microSD カードにコピーする場合は、 あらかじめ ActiveSync や Windows Mobile デバイスセンターでの接続設定が完了している必要がありま す。詳細は取扱説明書の P.114 をご参照ください。
- 2. 「お使いになる前にディスク」をパソコンの CD-ROM ドライブにセットしてください。
- 3. [スタート]ボタン上で右クリックし、エクスプロ ーラ(X)を起動します。
- 4. 「お使いになる前にディスク」は「OFFICE10」 と表示されています。(2009.02.12 現在)
- 5. 「kodensha」フォルダをコピーし、microSD カ ードのルートフォルダ(直下)に貼り付けてください。

※ご自分でフォルダを作成しその中に貼り付ける とエラーとなるのでご注意ください。

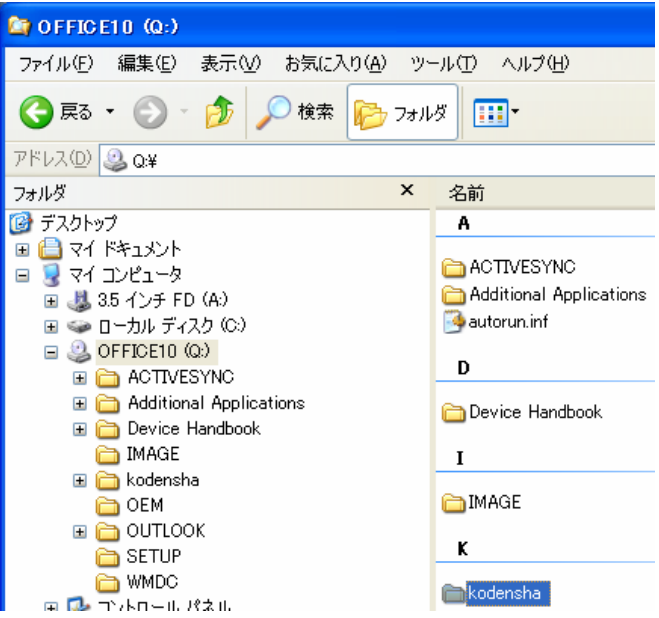

#### P.157

「お使いになる前にディスク」からアプリケーションプログラムをインストールします。 あらかじめ ActiveSync や Windows Mobile デバイスセンターでの接続設定が完了している必要があります。

――――――――――――――――――――――――――――――

- 1. 付属の USB 接続ケーブル(試供品)を使って、FOMA 端末をパソコンに接続する
- 2. 「お使いになる前にディスク」をパソコンの CD-ROM ドライブにセットする 「はじめに」画面が表示されます。

### P.157 の補足 1 パソコンの画面に、HT-01A の取扱説明書どおりに「はじめに」画面が表示される場合

3. 言語を選択し、「次へ」をクリックする

―――――――――――――

4. 「その他のツール」をクリックする

5. インストールするプログラムをクリックして、画面の指示 に従ってインストールする

「辞書ウォーカー 英語 for HTC ‐ ディスクからインス トール」をクリックします。

6. 自動的にインストールが実行され、アプリケーションのダ ウンロード完了画面が表示されます。

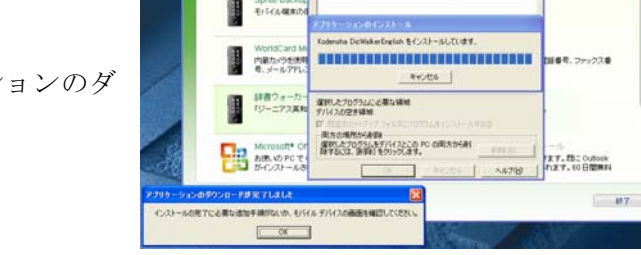

Mobile

インストールするブ

7. HT-01A の画面を確認します。 デバイス(端末本体)を選択し、インストールをタップしてください。

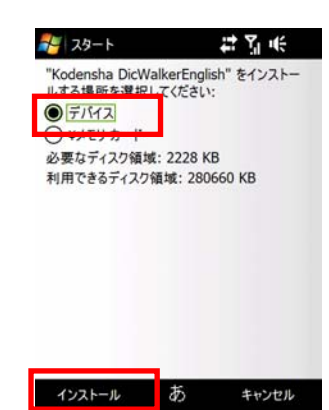

 $P_{hte}$ 

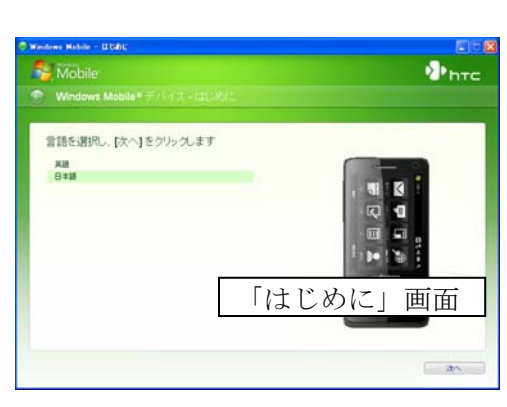

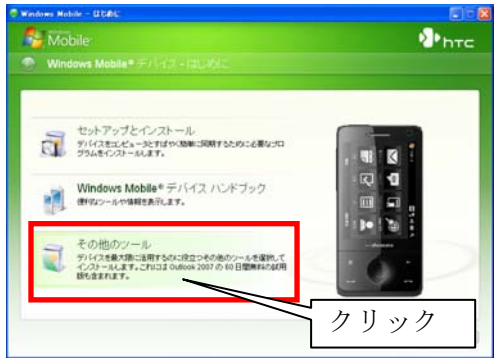

メモーレストールレークワグラムボー製にない場合は、そのプログラムは、お供い<br>のセパイル デバイスで使用ドマ1級です。

8. 正常にインストールされるとインストール完了画面が表示されます。

9. 電源ボタンを長押し (2 秒)すると端末画面に「デ バイスがオフになります。続行しますか?」と表示

(HT-01A を再起動することになります。)

「はい」をタップして一度電源を切り、30 秒待って

されます。

から電源ボタンを入れます。

Kodensha DicWalkerEnglish.CAB はデバイス に正常にインストールされました。

マ ご

Y, ıl<del>(</del> ok

アスタート

さらにデータ記憶領域が必要な場合は、インス トールしたプログラムを削除することができます。

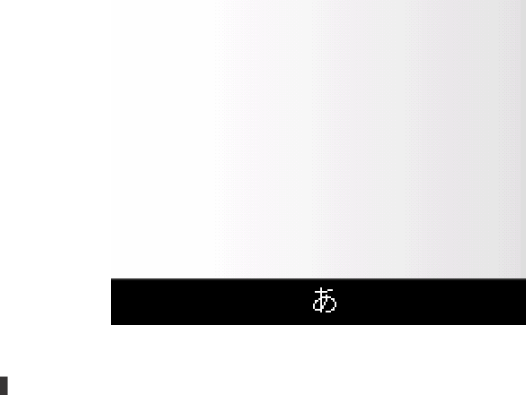

- 警告 **Y** it 2. 2009年2月18日 SoftBank 警告 電源ボタン↑デバイスがオフになります。続行  $(2)$ しますか? はい いいえ い 通話履歴 予定表 ダイヤル プログラム
- 10. https://www.kodensha.jp/soft/htc/ にアクセスし最新プログラムに更新します。 ダウンロードしたファイル「JWEWM.arm.CAB」は、microSD カ ードのルートフォルダ(直下)に貼り付けて下さい。 ※ご自分でフォルダを作成しその中に貼り付けるとエラーとなる のでご注意ください。
- 11. HT-01A の画面から、[スタート]-[プログラム]-[ ファイルエクスプ ローラ]を起動し、microSD カード内にある「JWEWM.arm.CAB」 をタップするとインストールが開始されます。

「前のバージョンの Kodensha は、新しいバージョンがインストー ルされる前に削除されます。続行するには OK を、終了するにはキ ャンセルをクリックいてください。」と表示された場合は、「OK」 を選択してください。

トレスタート ごろい IWFWM arm CAB なインストールしています インストール 前のバージョンの Kodensha DicWalkerEnglish は、新しい バージョンがインストールされる前 に削除されます。続行するには [OK] を、終了するには [キャン セル] をクリックしてください。 OK キャンセル あ

12. 自動的に端末が再起動されます。

## P.157 の補足 2

パソコンに「お使いになる前にディスク」をパソコンのCD-ROMドライブにセット しても、「はじめに」画面が表示されない場合や「図 1」または「図 2」が表示さ れた場合は、Adobe Flash Player8.0 以降をダウンロードしなくても以下の方 法にて「辞書ウォーカー 英語 for HTC」をインストールすることができます。

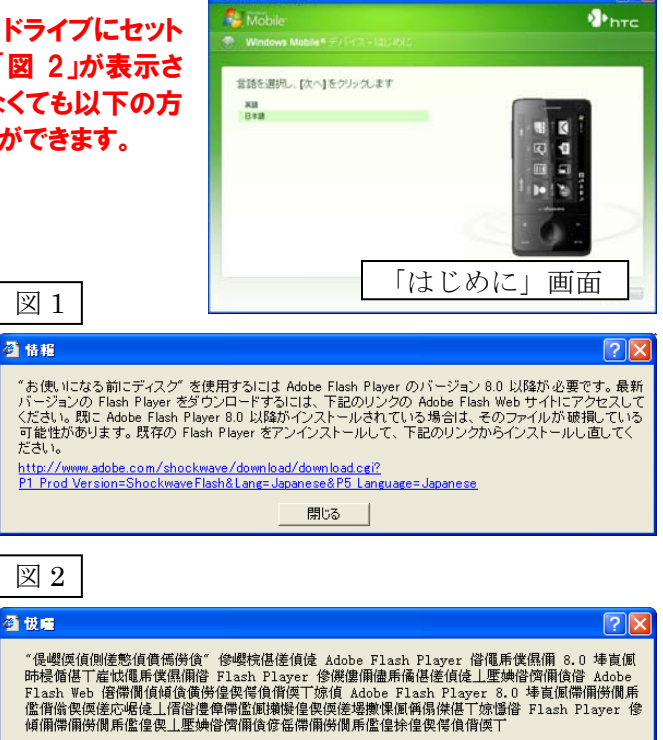

3. 「図 1」または「図 2」の画面を、右上の×印ボタ ンをクリックして閉じてください。

―――――――――――――

- 4. [スタート]-[マイコンピュータ]上にて右クリック し、エクスプローラ(X)を起動します。
- 5. 「お使いになる前にディスク」は「OFFICE10」 と表示されています。

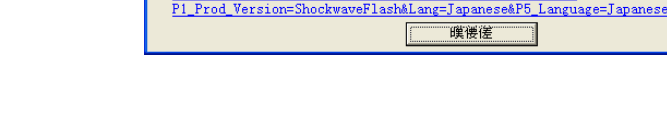

http://www.adobe.com/shockwave/download/download.cgi?

6. エクスプローラ上で CD の中身を表示します。 [OFFICE10]-[Additional Applications]-[JAPAN]-[Installers] 内 に あ る J-Dic\_Raph\_DCM.exe を確認してください。

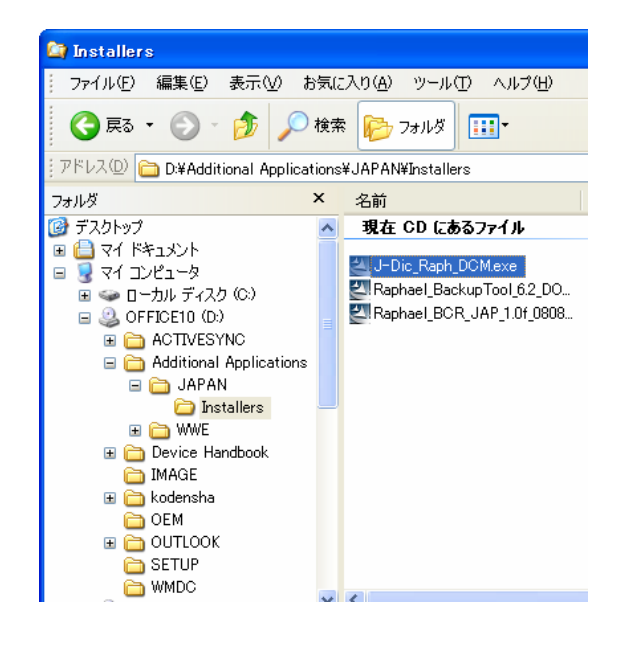

7. J-Dic\_Raph\_DCM.exe をダブルクリックすると InstallShield Wizard が起動しインストールを開始しま す。

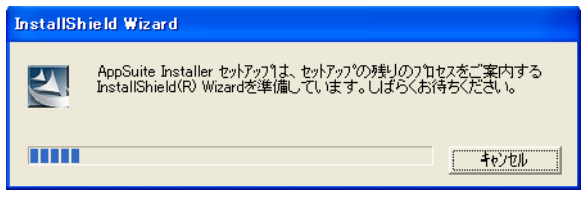

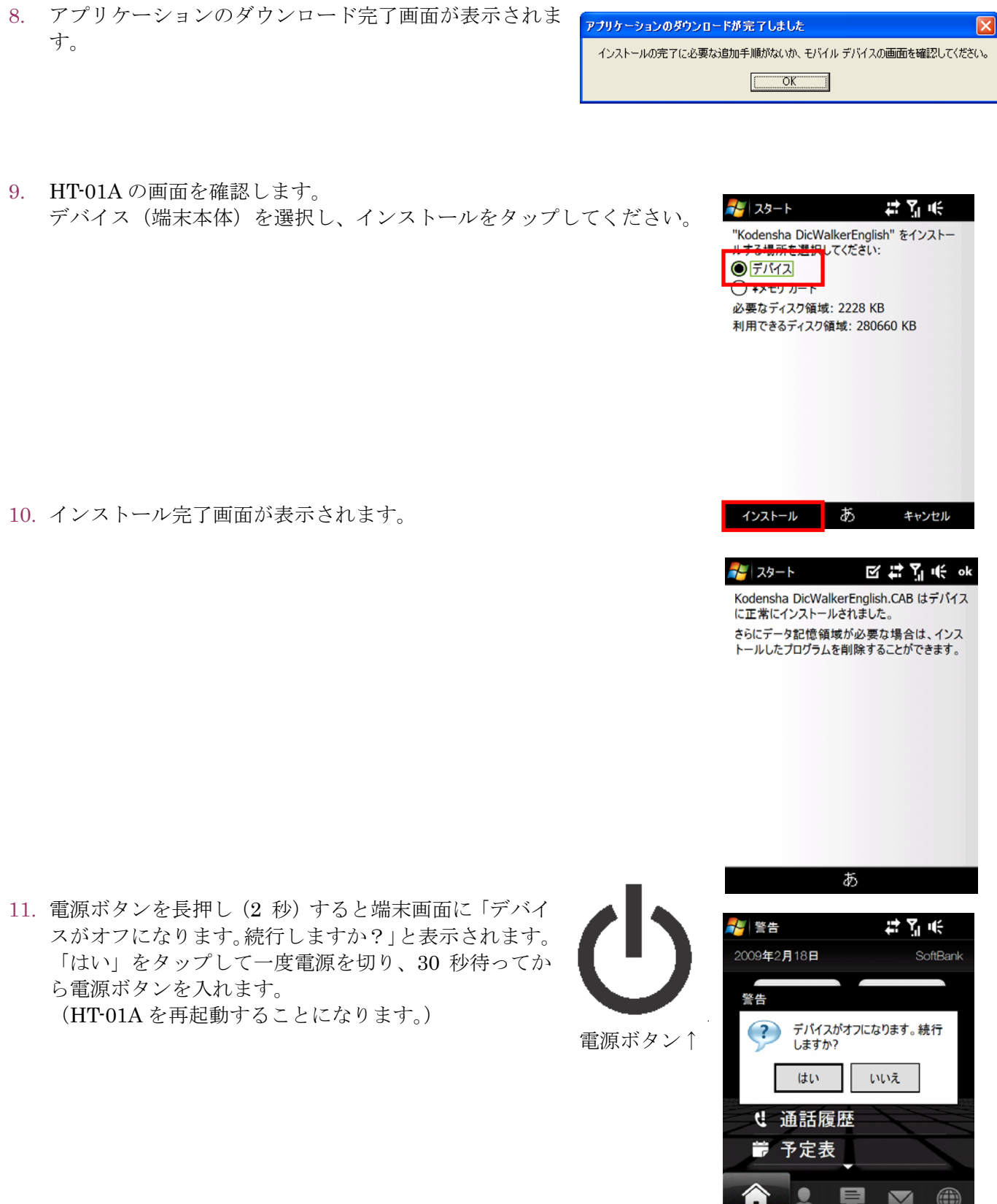

ダイヤル

プログラム

- 12. https://www.kodensha.jp/soft/htc/ にアクセスし最新プログラムに更新します。 ダウンロードしたファイル「JWEWM.arm.CAB」は、microSD カ ードのルートフォルダ(直下)に貼り付けて下さい。 ※ご自分でフォルダを作成しその中に貼り付けるとエラーとなる のでご注意ください。
- 13. HT-01A の画面から、[スタート]-[プログラム]-[ ファイルエクスプ ローラ]を起動し、microSD カード内にある「JWEWM.arm.CAB」 をタップするとインストールが開始されます。

「前のバージョンの Kodensha は、新しいバージョンがインストー ルされる前に削除されます。続行するには OK を、終了するにはキ ャンセルをクリックいてください。」と表示された場合は、「OK」 を選択してください。

14. 自動的に端末が再起動されます。

―――――――――――――

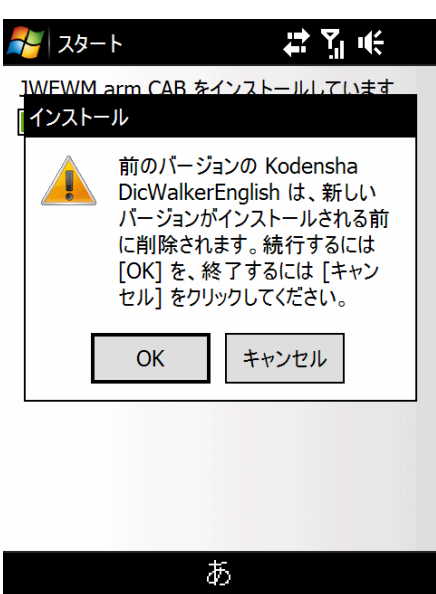